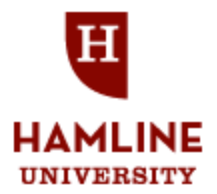

# HAMLINE MURK CAREER LINK - Registering for an account as an Employer

1. Visit the Web Address:<https://hamline-csm.symplicity.com/employers/> or access Hamline Career Link through the Career Development Center website at [www.hamline.edu/cdc.](http://www.hamline.edu/cdc)

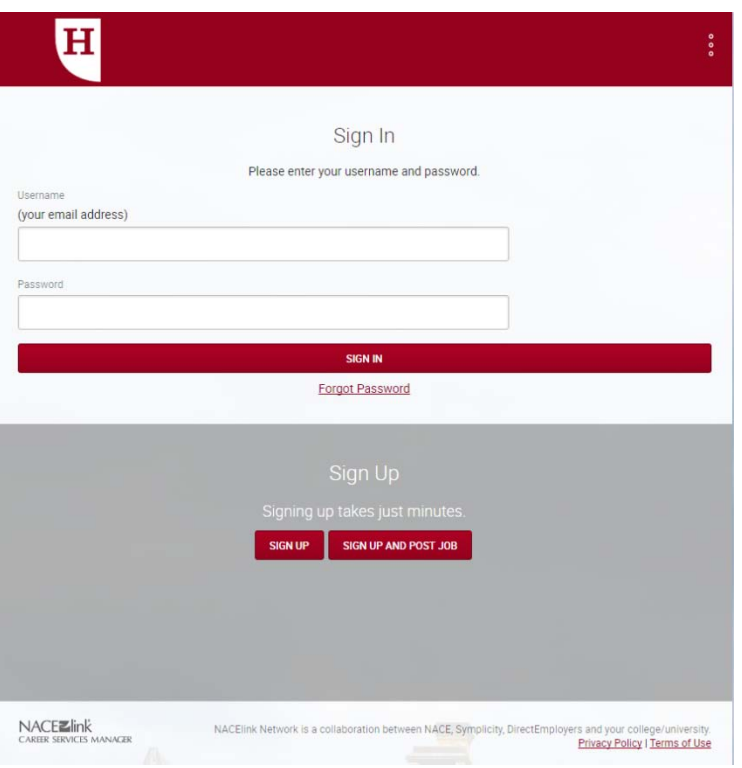

- 2. Complete all required fields on the registration form and click submit at the bottom of the page.
- 3. All employer registrations require approval prior to gaining access to the system. Typically accounts are approved within 2 - 3 business days.
- 4. Once your account has been approved you will receive a welcome message containing your username and a link to set your password.

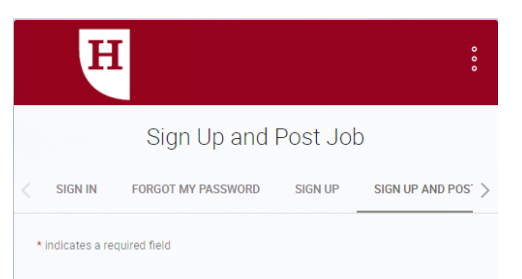

**Policy Affirmation** 

Please read and accept the following:

Policy Affirmation \*

Hamline University requires that all persons and organizations engaged in recruitment activities comply with the University's Policy of Non Discrimination in hiring, employment, and admissions practices. Registering for and using Hamline Career Link (formerly known as NACELink) certifies compliance with the following statement: I certify that the organization or person identified above complies with all applicable laws and regulations regarding non-discrimination, including Title VII of the Civil Rights Act of 1964, Title IX of the Education Amendment of 1972, and Americans with Disabilities Act, Section 504 of the Rehabilitation Act of 1973, and the Minnesota Human Rights Act. In addition. I certify that the organization or person provides equal access to its programs, facilities, and employment, and equal opportunity in its hiring, employment, and admissions practices and does not discriminate<br>on the basis of race, color, creed, national origin, ancestry, sex, disability, age, religion, marital status, sexual orientation, status with regard to public assistance, or any other classification protected by applicable law.  $\Box$ 

Company Information

Please provide as much information as possible

Organization Name\*

## Navigating in Hamline Career Link

This is your home page; from here you can view announcements, post jobs or internships, review or remove previously posted jobs or internships, and access Piper Connect, Hamline's professional networking database.

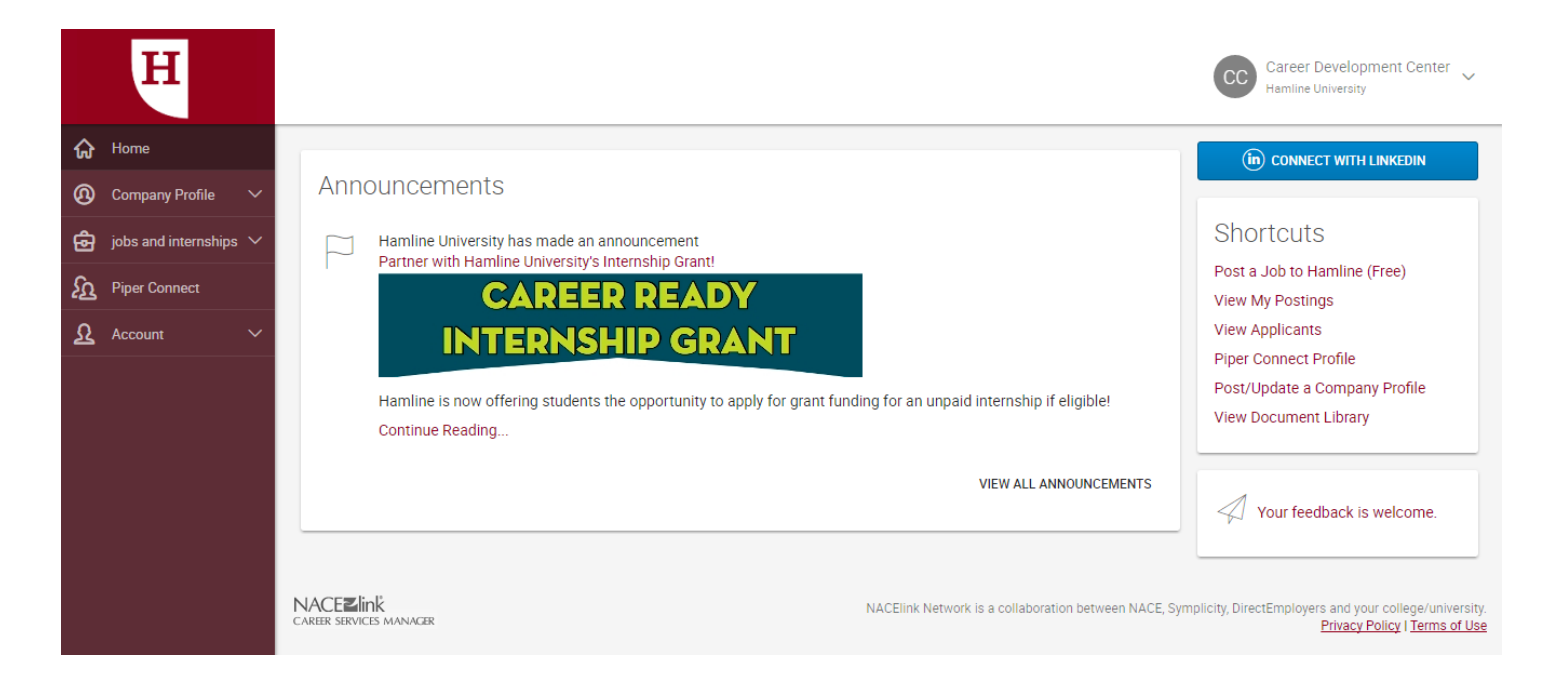

#### To Post a Job:

- 1. From the "Shortcuts" menu select the first option, "Post a Job to Hamline (Free) ." This will bring up the sceen shown on the right.
- 2. Complete all required fields and click submit. All jobs and internships require approval from CDC staff. If you have not received an email within a day, please call us at 651 523 2302.
- 3. Once your job has been approved, you can find it under the "View My Postings" option.

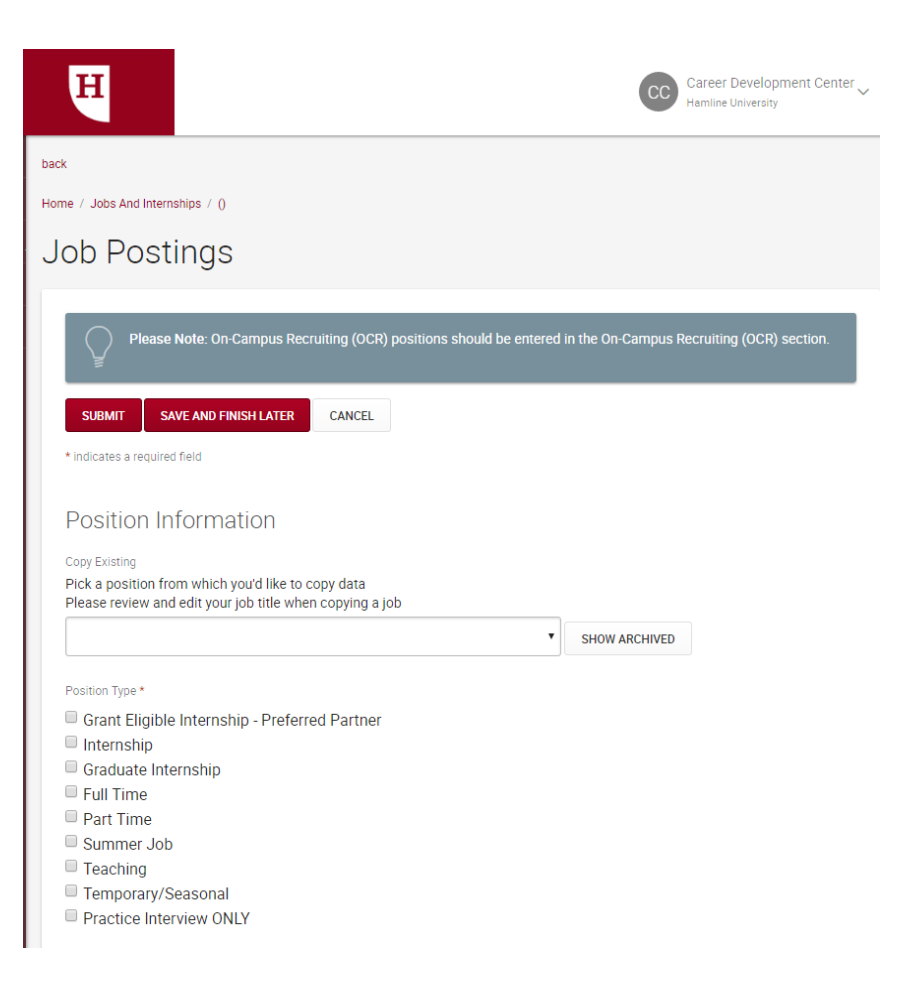

#### To Remove a Job:

- 1. Click on the "View My Postings" option in the Shortcuts menu on the right hand side of the home page. Your job should be listed here.
- 2. Click "Withdraw". This will archive your position and it will no longer be available for students to view.

\*Please note that all jobs are automatically expired once the deadline has been reached. Manual removal is only necessary if the position is filled prior to the deadline.

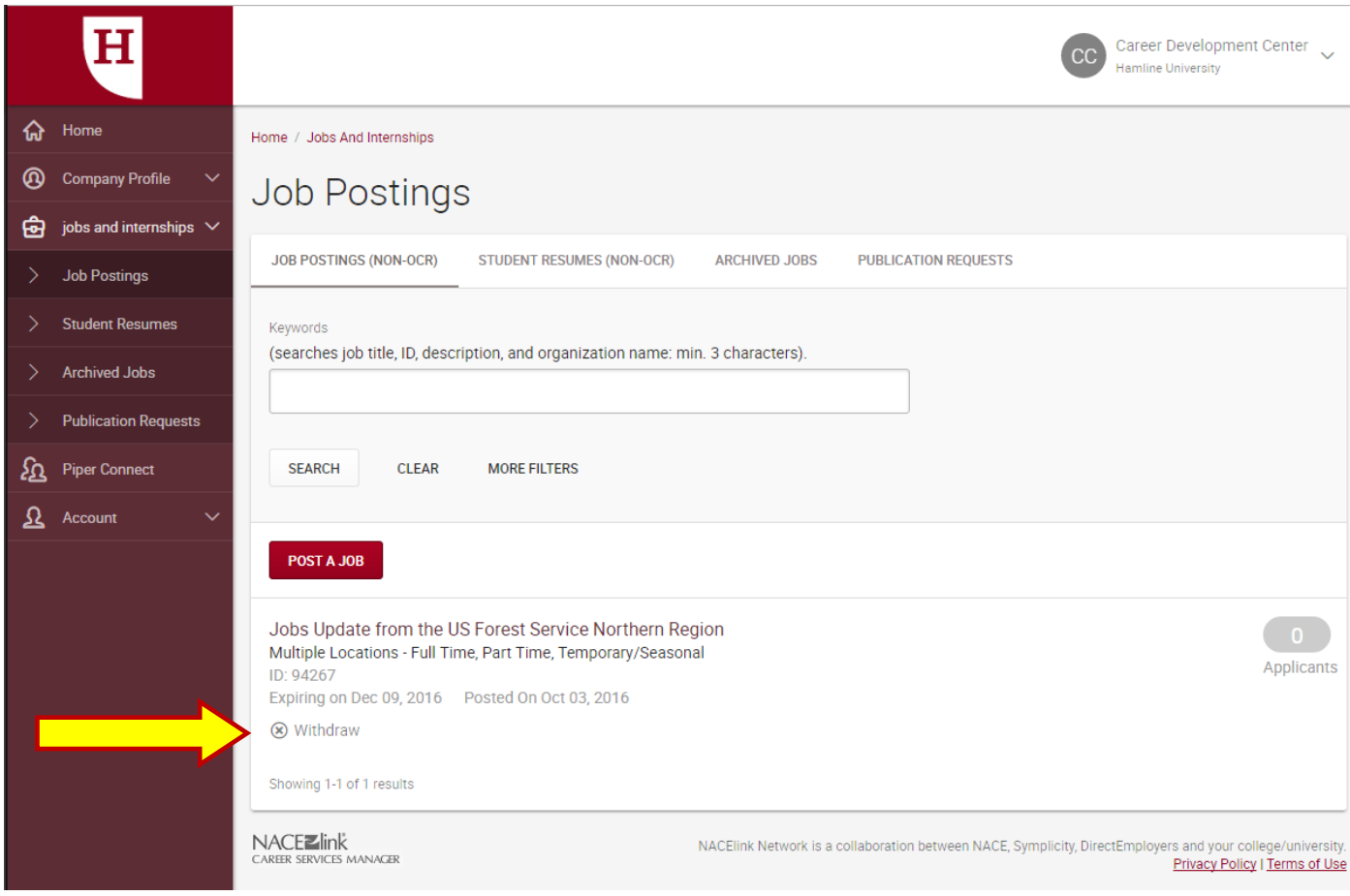

### Joining Piper Connect (Hamline's Professional Networking Database)

- 1. Click on the "Piper Connect" tab at the top of the page.
- 2. Once in the "Piper Connect" screen, click on the "My Profile" tab to join the network and complete your profile.
- 3. You may search other members by clicking on the "Member Search" tab.

Note: By joining Piper Connect, you are allowing Hamline students and alumni view your professional profile. Occasionally, students may contact you to obtain information about your organization or industry.

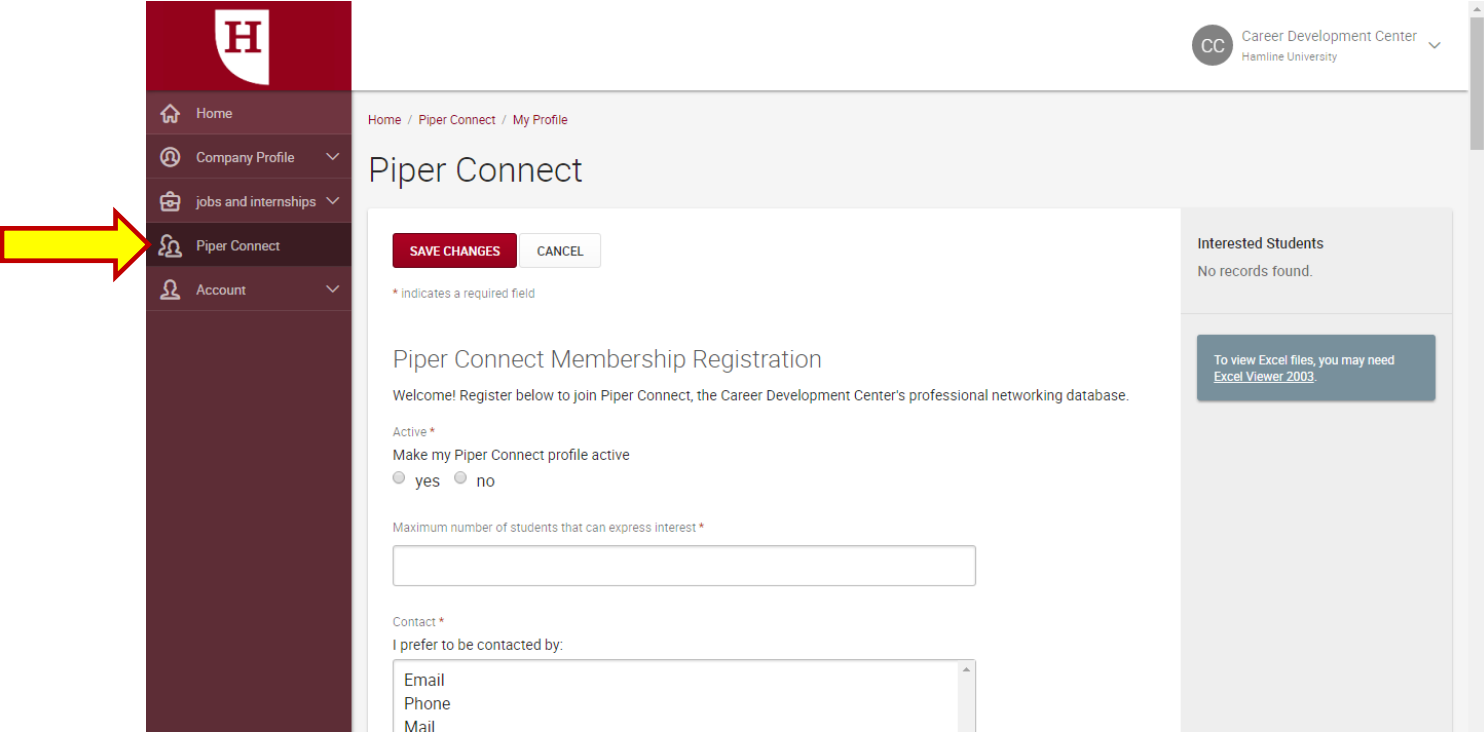

If you have additional questions regarding your account or registering for an account, contact the Career Development Center at [workshop@hamline.edu](mailto:workshop@hamline.edu) or 651-523-2302.